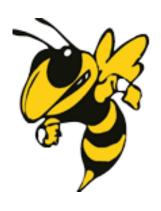

# OAK HILL CHARTER SCHOOL

# Foodease

**Parent Manual** 

&

FAQ's

How to create an account on Foodease

How to login to an existing account on Foodease

How to order lunch for your child

#### How to create an account on Foodease

1. Go to www.oakhillcharternc.org/parents

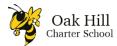

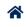

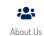

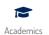

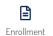

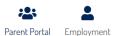

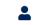

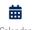

#### **PARENT PORTAL**

Welcome to the Oak Hill Charter School Parent Portal! This is the essential place for Oak Hill Charter School parents. From this portal, you will be able to access essential information such as newsletters, transportation, lunches, the Parent/Student Handbook, and much more. More important information will be added as we get closer to the start of the school year. Stay tuned!!!

# **Daily School Information**

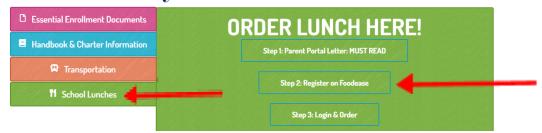

- 2. Click on Student Lunches
- 3. Click on Step 2 Register on Foodease
- 4. Enter YOUR (parent/guardian) information on the Foodease User Registration screen and click Submit.

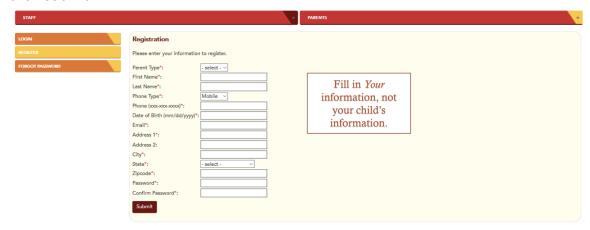

5. Add your students. Student ID is your child's first and last name. EX. Stephanie Smith

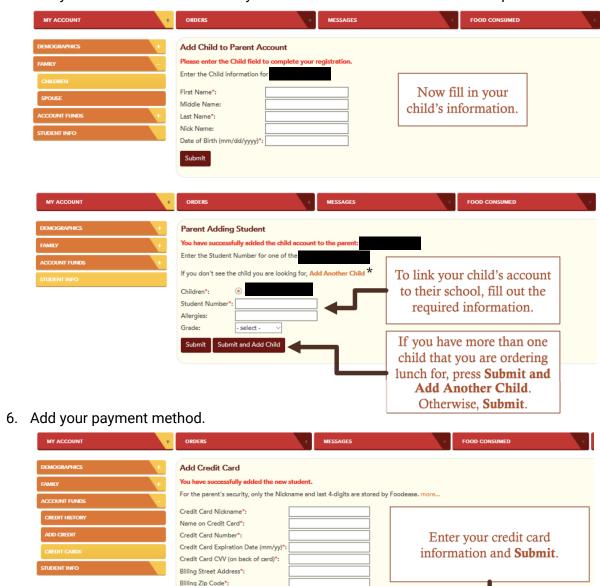

7. Add an amount to your child's lunch account.

Submit

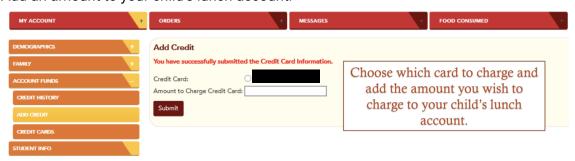

8. Set up Auto-Pay or to Cancel Auto-Pay.

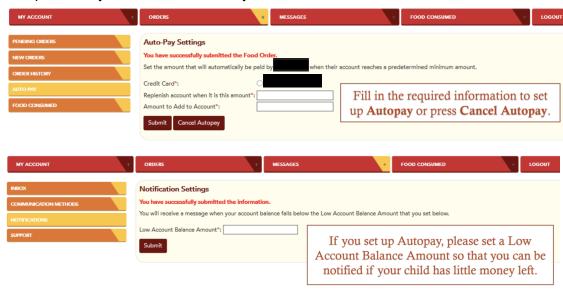

9. Congratulations! You have set up your account. If you need to review the information you submitted, scroll over to **My Account** and click the corresponding links to check your account information.

#### How to login to an existing account on Foodease

1. Go to www.oakhillcharternc.org/parents

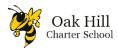

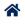

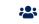

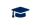

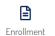

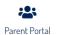

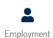

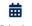

#### **PARENT PORTAL**

Welcome to the Oak Hill Charter School Parent Portal! This is the essential place for Oak Hill Charter School parents. From this portal, you will be able to access essential information such as newsletters, transportation, lunches, the Parent/Student Handbook, and much more. More important information will be added as we get closer to the start of the school year. Stay tuned!!!

## **Daily School Information**

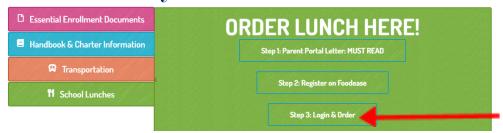

2. Click on Step 3: Login & Order.

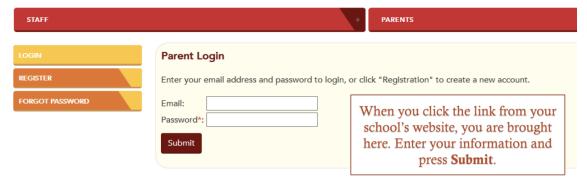

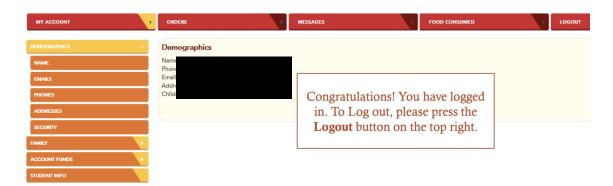

#### How to order lunch for your child

1. Go to www.oakhillcharternc.org/parents

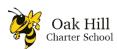

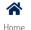

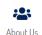

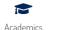

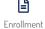

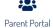

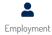

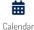

#### **PARENT PORTAL**

Welcome to the Oak Hill Charter School Parent Portal! This is the essential place for Oak Hill Charter School parents. From this portal, you will be able to access essential information such as newsletters, transportation, lunches, the Parent/Student Handbook, and much more. More important information will be added as we get closer to the start of the school year. Stay tuned!!!

### **Daily School Information**

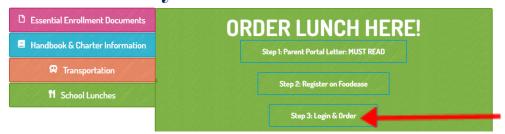

2. Click on Step 3: Login & Order.

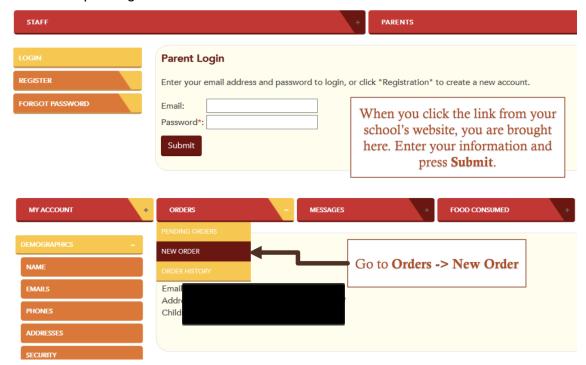

3. Select a Dining Location (if applicable).

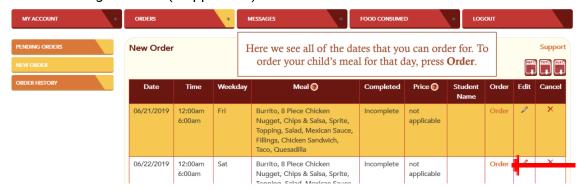

4. Your child may only have one to two choices depending on the vendor used for that day. Select only one meal for your child. Click the submit button.

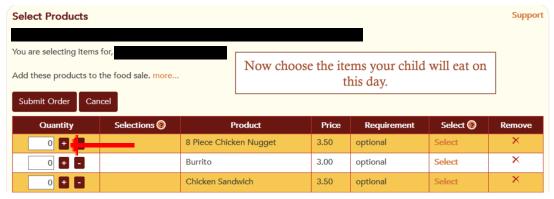

- 5. When you click submit, you will go back to the Order menu and you can continue to order other meals for your child.
- 6. To view your orders, go to Orders > Pending Orders.
- 7. To see a history of meals for your child, go to Orders > Order History.